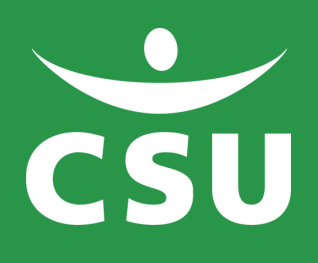

# **LOG IN JIP**

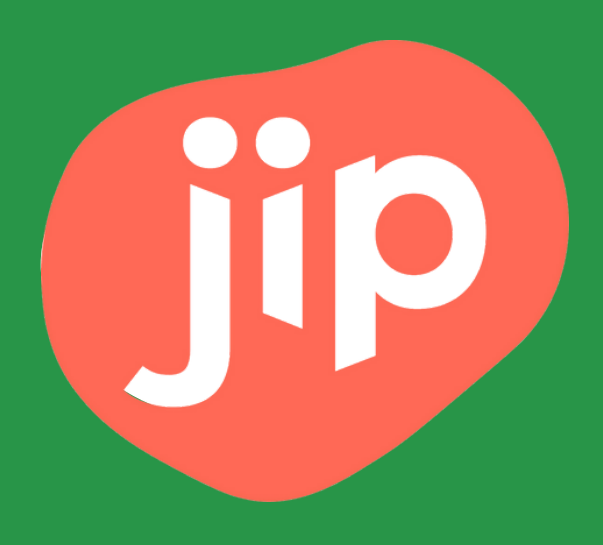

# 1. Open the app and click on 'Inloggen'

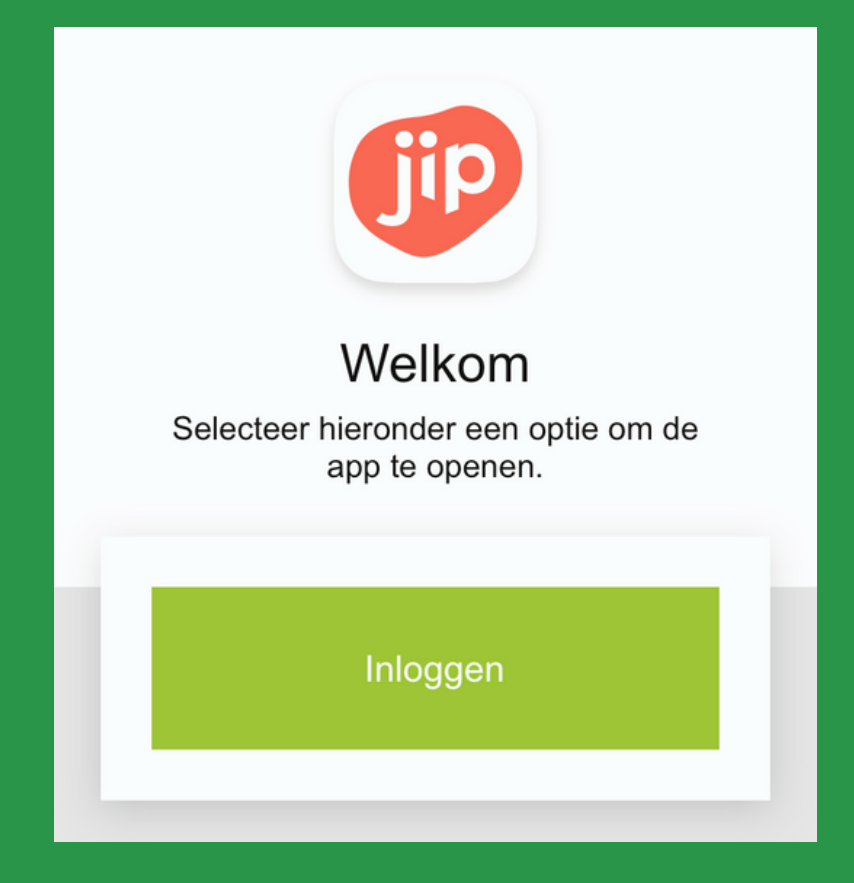

## 2. Choose CSU

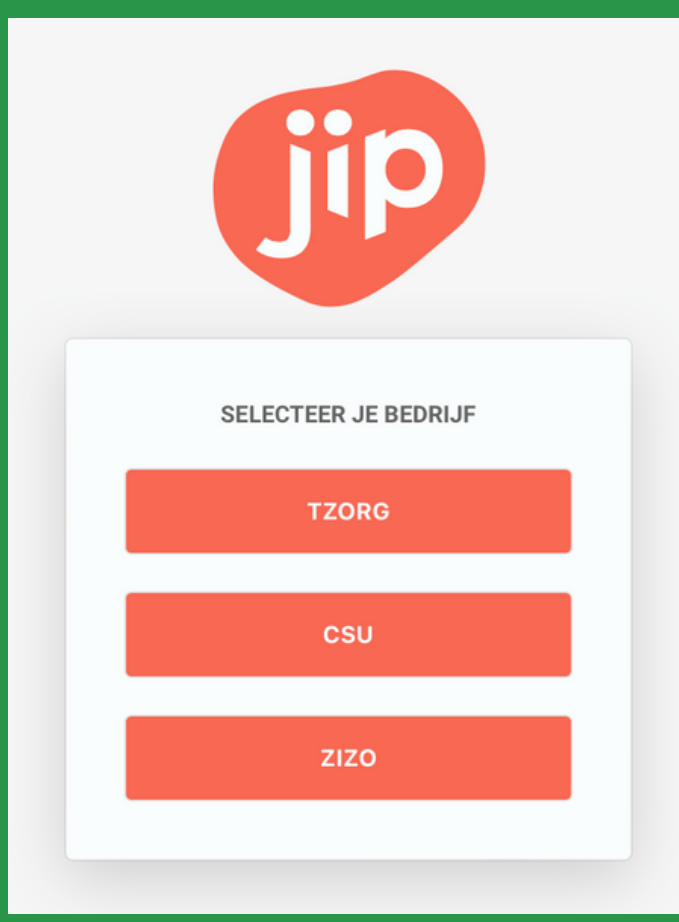

#### 3. Choose '(schoonmaak)medewerker' and log in with the same login as for 'MijnCSU'

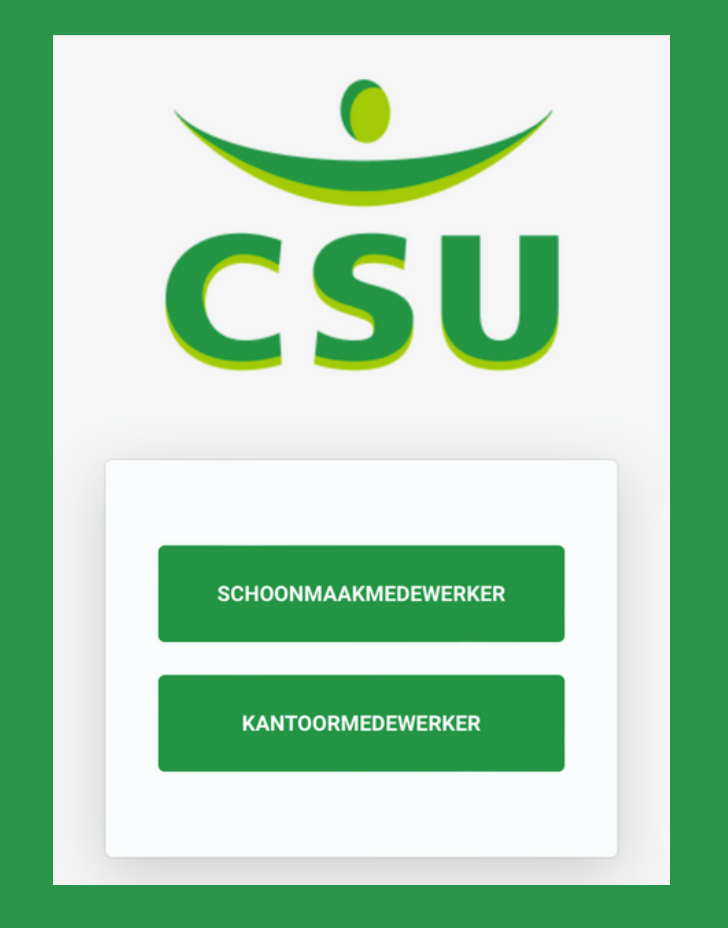

## Forgot your password or e-mail address?

You can check your e-mail address with your manager, who can contact HR when needed.

To change your password, see the following pages.

Office colleagues can contact the ICT <u>Servicedesk.</u>

#### 1. Click on 'wachtwoord vergeten' (see red circle)

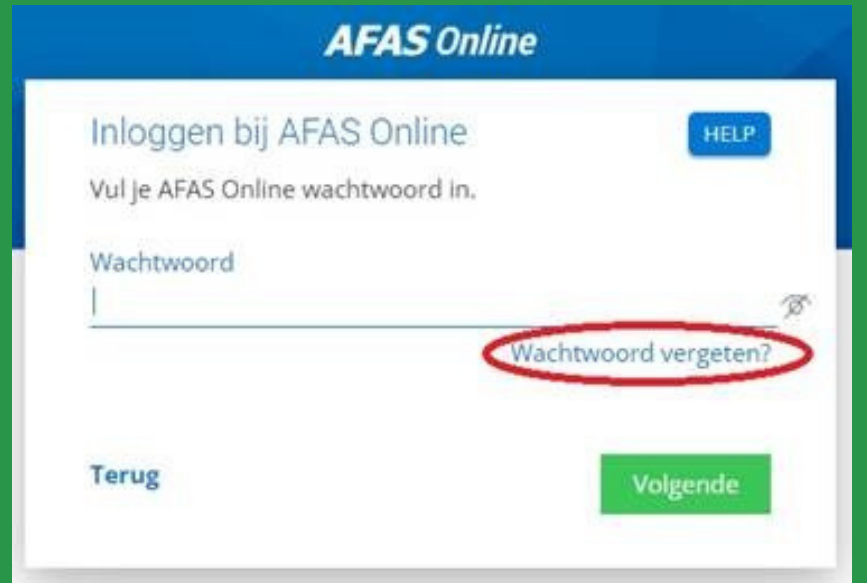

#### 2. Enter the correct email address The email address you use to log in to 'MijnCSU'

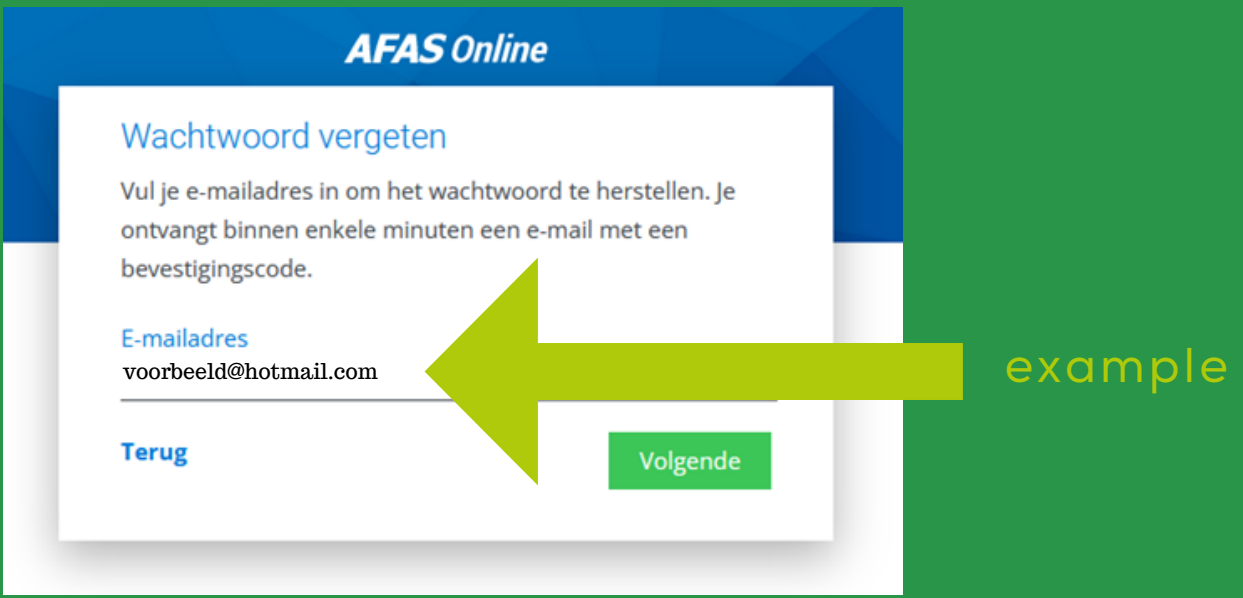

### 3. Check your e-mail

You will receive a confirmation code at the email address you entered. Use this code (see red circle) and type a new password (see blue circle). Remember this password well.

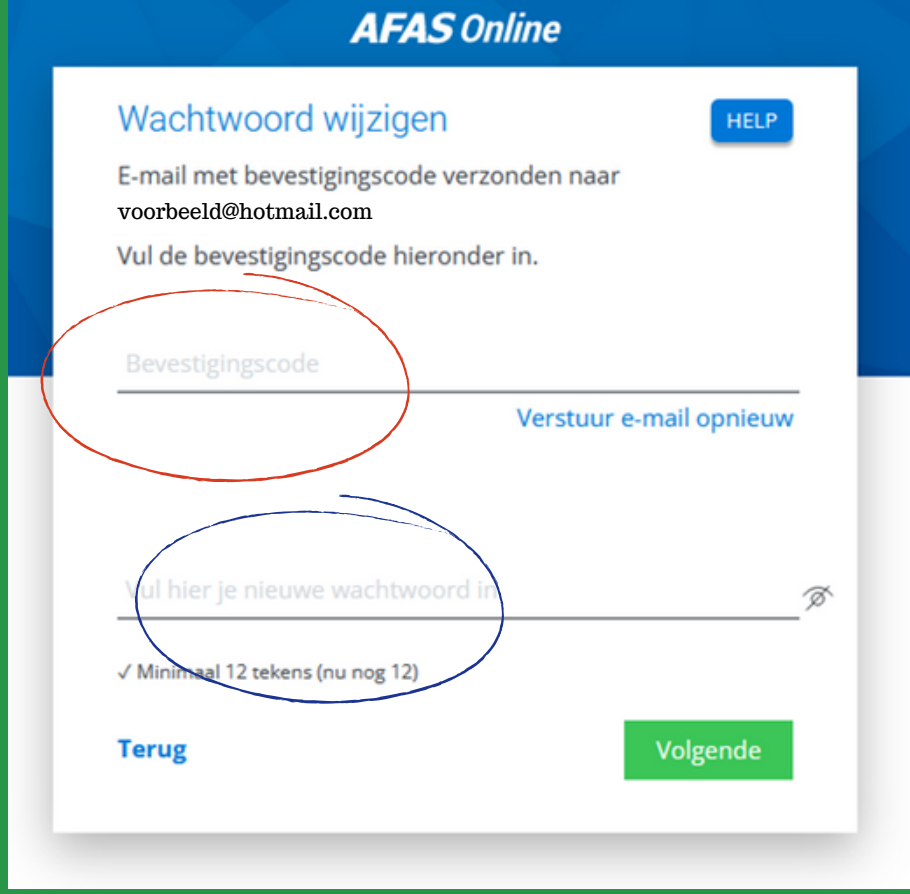

#### 4.Your new password is created! If successful, you will receive the message below. You can then log in with this new password.

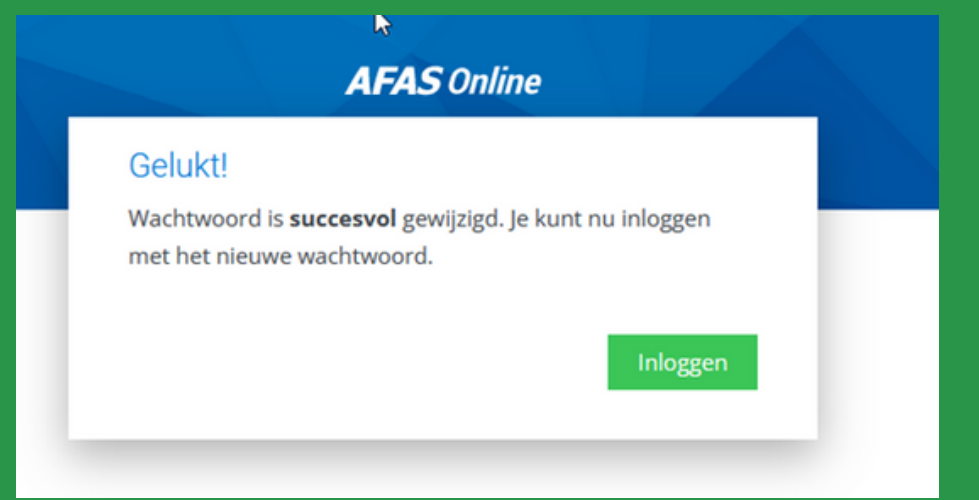